# **QUICK GUIDE International Contract Contract Contract Contract Contract Contract Contract Contract Contract Contract Contract Contract Contract Contract Contract Contract Contract Contract Contract Contract Contract Cont CHECKLISTS**

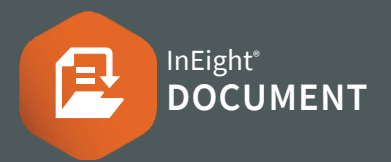

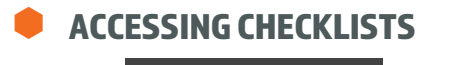

1.  $Click$  Document / Dashboard  $\vee$   $\triangleright$  **Checklists** 

## STARTING A NEW CHECKLIST

- 1. Click  $\left(\frac{1}{1}\right)$   $\rightarrow$  select the Checklist Type to be created.
- 2. Ensure that all mandatory fields are populated any field with a red asterisk \*.

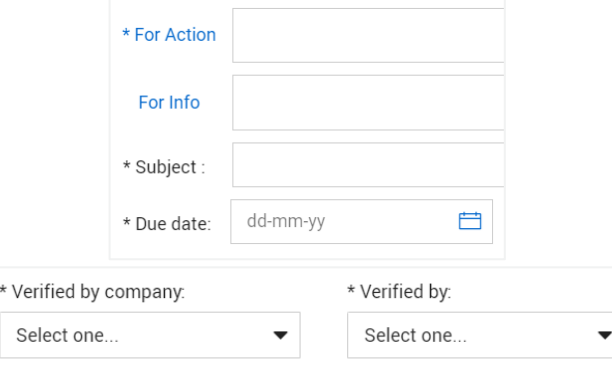

3. Click **Save** to save the checklist without issuing. It can be issued at a later date as required.

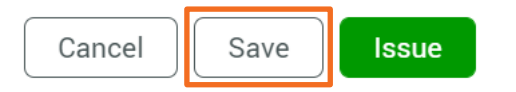

## ISSUING A NEW CHECKLIST

1. Open the checklist  $\triangleright$  click Issue

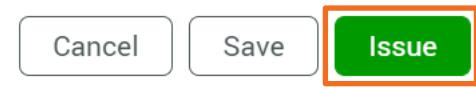

Note: When issued, overdue or completed, notifications will be sent to the For Action and For Information users listed.

### PARTICIPATING IN A CHECKLIST

1. In the checklist  $\triangleright$  complete the items as required in each section like the example below:

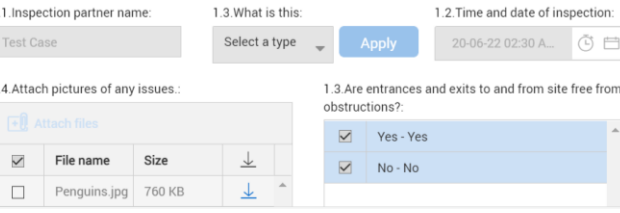

2. Click Complete to notify the system that you have completed the relevant Sections and move the Checklist onto the Verifier.

#### VERIFYING A CHECKLIST

1. In the checklist  $\triangleright$  complete verification section

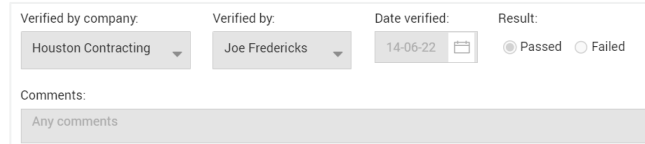

- CREATING A NEW CHECKLIST type
- 1. Select the **Actions** button > Click Manage Checklist Types

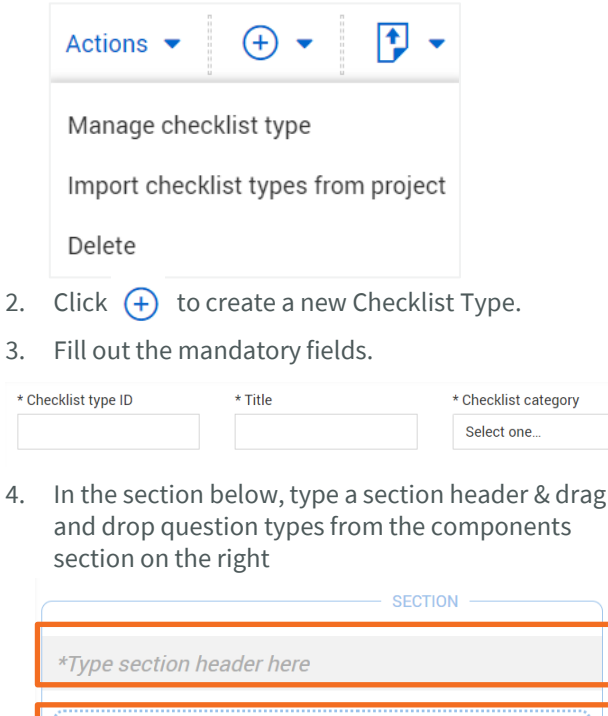

Drag and drop question types here